## 《政审证明》办理流程

一、线上办理

1. 登录 i 南航 app, 在"办事大厅"模块中检索"政审 证明办理申请",按照流程说明办理。

2. 审批进展情况在"办事大厅"模块-待办-我申请的事 项下查看,学校审批完成后本人进行"申请人确认"完成流 程。

3.凭 i 南航 app 审批事项上显示的"提取码"(8 位数字) 到任一"政审自助打印机",输入"提取码"自行打印即可。 政审自助打印机设置地点如下:

(1)明故宫校区:综合楼二楼电梯间自助打印机

(2)将军路校区:将军路校区师生服务大厅

(3)天目湖校区:天目湖校区师生服务大厅

二、线下办理

(注:不能登录 i 南航 app 线上办理的采用) 1.保卫处网站下载《政审证明》电子版(或扫描二维码)。

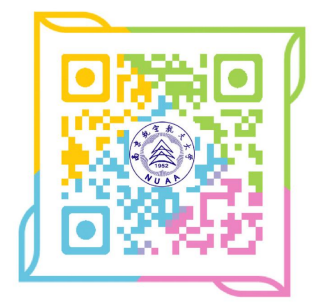

(政审证明模板二维码)

2.填写《政审证明》纸质版一式两份,报所在基层单位 经办人(或辅导员)、基层单位审批领导签字,并加盖基层 单位公章。

3.到保卫处政保综合科(明故宫校区综合楼 213 房间, 电话 025-84892467)审核盖章。

说明: 为便利师生, 非明故宫校区的人员可将有关材料 交所在校区政审代办点办理,办理时限一般为 3 个工作日。 材料经代办点审核后密封,请在信封上注明"明故宫综合楼 213 房间收,本人姓名,联系方式",以便返还。代办点受理 时间为工作日上午 8:30-11:30,下午 14:10-16:30,具 体代办点地点如下:

(1)将军路校区代办点:师生服务大厅 16 号窗口(保 卫处),联系电话为 025-52118707。

(2)天目湖校区代办点:保卫处驻天目湖校区办公室, 综合楼 109 室,联系电话为 0519-88970089。

三、非学校通用版本政审证明办理说明:

(注:要求提供政审证明的单位有专用格式的)

1.先以上通过线上或线下流程完成校内政审流程。

2.凭校内《政审证明》,携带要求提供政审证明单位的 专用格式纸质版(要求一张纸正反打印),到保卫处政保综 合科审核盖章。

3.若专用格式政审证明上还需要校内其他部门签字盖 章的,应先完成后,再到保卫处办理。

**附表 しょうしょう しょうしょう しょうしょう** 

## 政 审 证 明

XXX,(男/女),于 年 月至 年 月就读于(或 就职)我校 学院 专业,公民身份号 码: ,学号(或工号): 。 在校期间未发现违纪行为,未发现参加邪教组织活动的

行为。

特此证明。

负责人(签名): 学院/部门(盖章)

## 党委保卫部(盖章)

## 年 月 日

(注:一式两份)